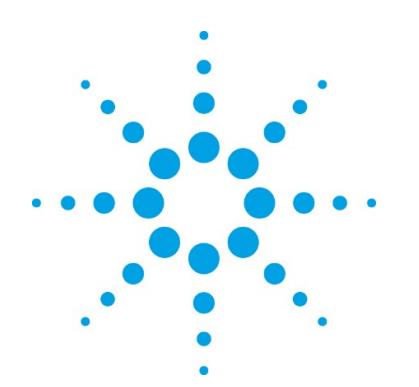

## **Cary WinUV Pharma Spectroscopy Configuration Manager Patch Installation Instructions**

Follow the instructions for the scenario followed during the original Spectroscopy Configuration Manager (SCM) software installation.

- **Scenario 1**: All software is installed on the computer connected directly to the instrument.
- **Scenario 2**: The application software is installed on the instrument computer, SCM is installed on the laboratory management computer and SDA is installed on an IT server.
- **Scenario 3**: The application software is installed on the instrument computer and SDA and SCM are installed on an IT server.

### **Scenario 1**

- **1** Close the SCM software on the instrument computer.
- **2** Download 'ConfigManagerReplacement.exe' from http://www.chem.agilent.com/Library/software/Public/ConfigManagerReplace ment.exe and then save it to the desktop.
- **3** Double-click **ConfigManagerReplacement.exe**.
- **4** Click **Yes** if a 'User Account Control' dialog appears.
- **5** Follow the on-screen instructions.
- **6** Click **Yes** to the 'Folder Exists' prompt.

The Configuration Manager version number (1.10.303.1272) can be accessed by opening **SCM > Help > About**.

**7** Verify the software installation following the procedure on Page 2.

### **Scenario 2**

- **1** Close the SCM software on the instrument and the laboratory management computers.
- **2** Download 'ConfigManagerReplacement.exe' from http://www.chem.agilent.com/Library/software/Public/ConfigManagerReplace ment.exe and then save it to the desktop of both the instrument and laboratory computers.
- **3** Double-click **ConfigManagerReplacement.exe** on the instrument computer desktop.
- **4** Click **Yes** if a 'User Account Control' dialog appears.
- **5** Follow the on-screen instructions.
- **6** Click **Yes** to the 'Folder Exists' prompt.

The Configuration Manager version number (1.10.303.1272) can be accessed by opening SCM > Help > About.

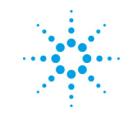

**Agilent Technologies** 

- **7** Repeat Steps 3-7 to install the SCM patch on the laboratory management computer.
- **8** Verify the software installation on each computer following the procedure on Page 2.

### **Scenario 3**

- **1** Close the SCM software on the instrument computer and the IT server.
- **2** Download 'ConfigManagerReplacement.exe' from http://www.chem.agilent.com/Library/software/Public/ConfigManagerReplace ment.exe and then save it to the desktop of the instrument computer and IT server.
- **3** Double-click on **ConfigManagerReplacement.exe** on the instrument computer.
- **4** Click **Yes** if a 'User Account Control dialog appears.
- **5** Follow the on-screen instructions.
- **6** Click **Yes** to the 'Folder Exists' prompt.
	- The Configuration Manager version number (1.10.303.1272) can be accessed by opening SCM > Help > About.
- **7** Repeat Steps 3-7 to install the SCM patch on the IT server.
- **8** Verify the software installation on each computer following the procedure below.

### **Verify the Software Installation**

- **1** Open the 'Cary WinUV' folder on the desktop.
- **2** Double-click on 'Verify Installation' and wait for the report to be generated.
- 

**NOTE** The 'Verify Installation' fails when Cary WinUV Pharma software has been installed. A file (Configuration Manager Database.chm) is identified as not being from the current installation.

> All programs have been successfully installed including Configuration Manager Database.chm. Ignore the failure report if the only failed file is Configuration Manager Database.chm.

> > This information is subject to change without notice.

#### **© Agilent Technologies, Inc. 2016**

Agilent Technologies [M] Australia Pty Ltd 679 Springvale Road Mulgrave, VIC 3170, Australia

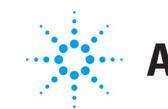

# **Agilent Technologies**

Edition 07/16 Issue 1